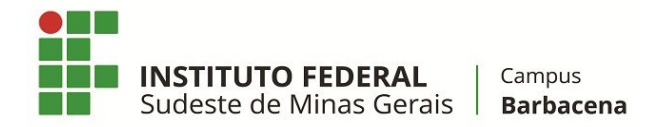

# **Orientações para o fechamento do diário**

Diante das dúvidas para finalizar o diário no SIGAA, elaboramos este pequeno guia com informações importantes que devem ser observadas. O processo de fechamento da turma se resume na implementação dos seguintes passos:

- Registro de todo o conteúdo programático da disciplina (estas informações são visíveis no diário).
- Preenchimento de faltas (seja através do lançamento diário ou através da planilha de frequência).
- Registro das notas dos alunos, em cada um dos bimestres/unidades. Deve-se atentar que caso o aluno tenha ficado em recuperação é importante que seja registrado os valores nos campos correspondentes.
- Transferência das faltas calculadas pelo sistema para o diário.
- Finalização da turma ("consolidação"), para que a condição do aluno (Aprovado, Reprovado etc) fique visível no diário de classe.

Registramos abaixo algumas imagens ilustrativas para tentar auxiliar neste procedimento.

### **Conteúdo Programado**

É necessário que o conteúdo programado seja devidamente preenchido. Este passo é sensível para que sua turma seja fechada.

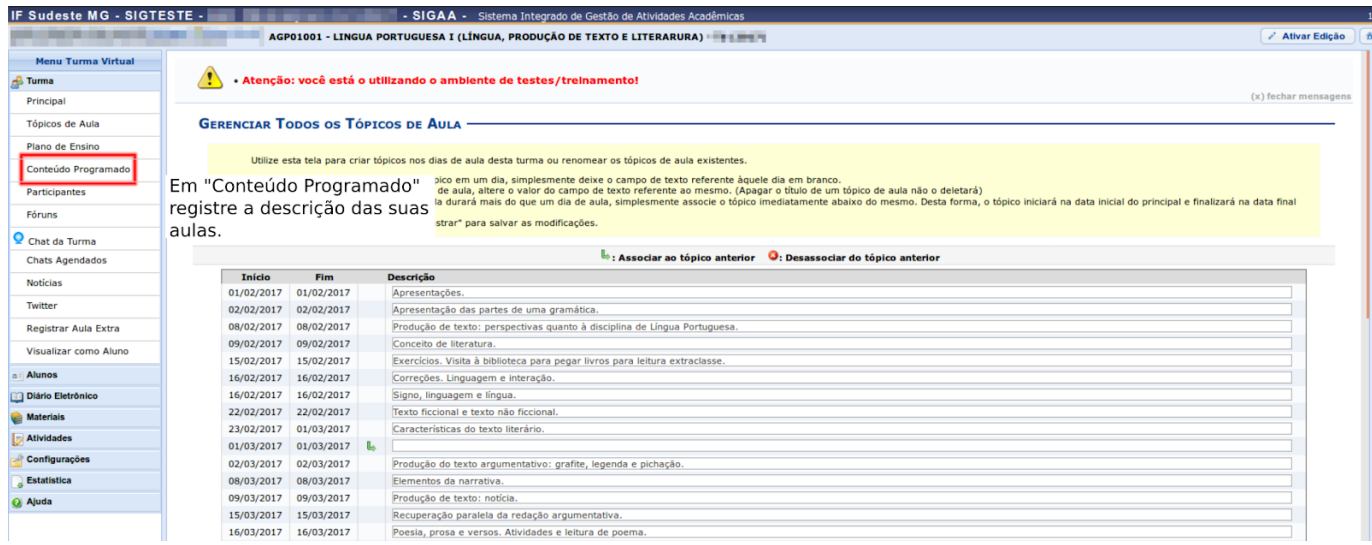

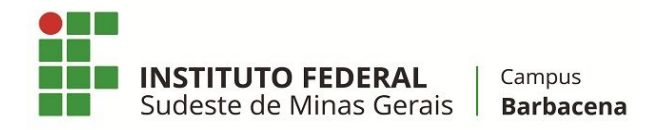

### **Registro de frequência**

O registro de frequência deve ser realizado, para que a consolidação da turma seja possível. Ele pode ser feito diariamente como na imagem abaixo (através da opção de menu "Lançar Frequência") …

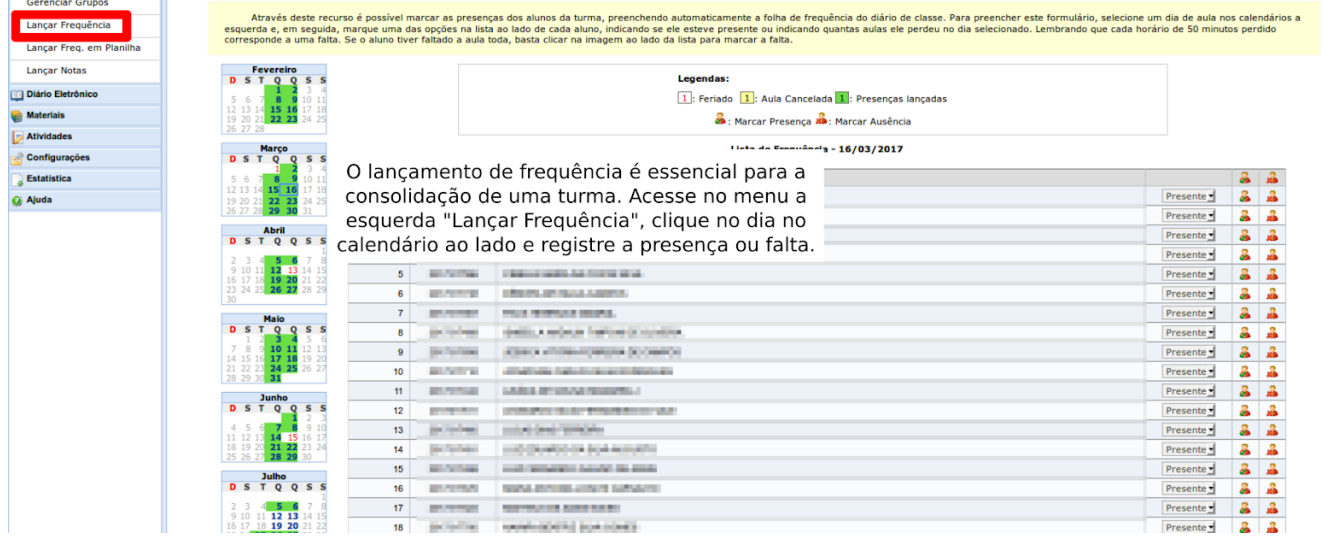

… ou através da frequência em planilha, como pode ser visto abaixo. Nesta modalidade o preenchimento pode ser mais ágil, já que, **clicando no dia, já são preenchidas as frequências para todos os alunos, bastando depois clicar nas células onde deverá ser lançada falta, caso em que o sistema vai preenchendo, a medida que se clica, com o número de faltas.** Uma desvantagem é que quando existem muitas aulas para registrar, ao rolar a tela para a esquerda, a coluna de nome dos alunos pode sair da visão.

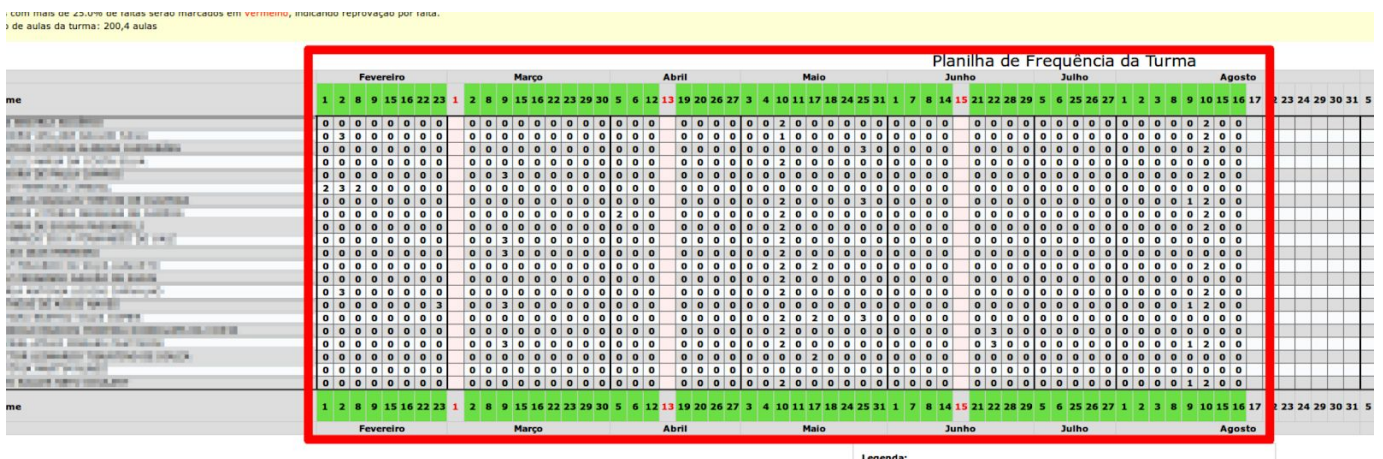

O lançamento de "Frequência em planilha" é até mais agil El Aluno trancado **El: Feriado El: Arula Cancelada El:** Presenças lançadas Gravar Frequências Cancelar do que através do outro método.

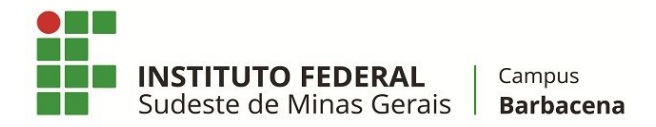

#### **Registro de Notas e conferência das faltas**

O registro das notas e conferência das faltas é uma das partes mais sensíveis. Os pontos mais importantes a se atentar podem ser vistos abaixo.

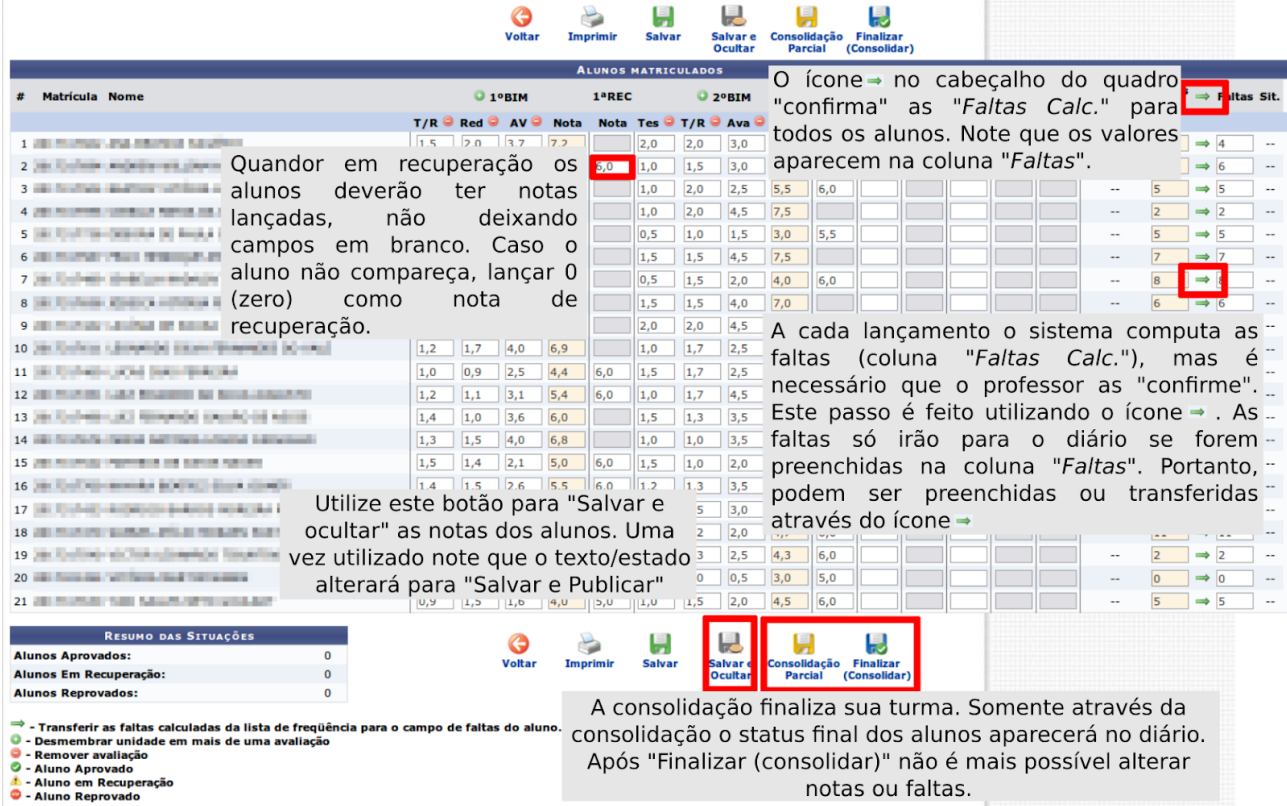

Existe uma pequena diferença entre os dois botões de consolidação. O primeiro, "Consolidação Parcial", realiza o procedimento de elevar a turma para o estado de recuperação, permitindo que professor realize lançamentos somente para esta fase do processo. O segundo, "Finalizar (Consolidar)" finaliza a disciplina. Este processo é necessário para que o diário seja gerado com todas as informações. Uma vez realizado, não será permitido ao professor alterar mais nada na disciplina, a não ser com pedido justificado, por escrito, à DE e SRE.

**Caso a turma seja consolidada sem que a transferência das faltas calculadas seja realizada, o diário aparecerá com o número de faltas zerado para todos os alunos.**

Após consolidada, a turma não será mais listada na tela inicial. Para acessá-la após a consolidação (e gerar o diário, por exemplo), será necessário clicar em *"Ver turmas anteriores"* no canto inferior direito da página principal, como está destacado na imagem a seguir.

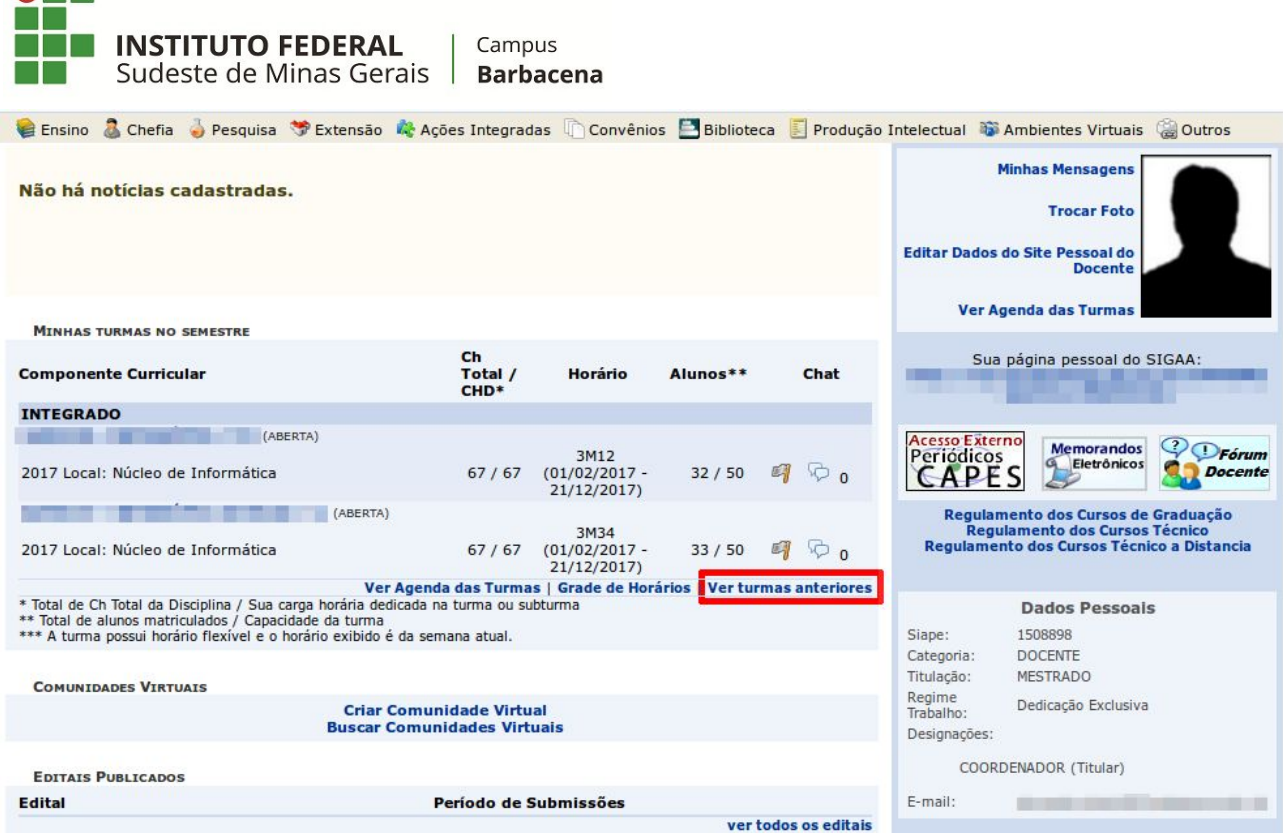

## **Finalizando …**

 $\bullet$   $\blacksquare$ 

Após realizados os passos anteriores, a turma estará consolidada, sendo necessário agora gerar o "Diário Eletrônico". Para isso, basta entrar na turma e clicar em "Diário Eletrônico", clicando em seguida em "Diário de Classe"; confirma se está tudo certo, imprima e assine o diário.

Entregue o diário na antiga sala do Departamento 2, hoje sala da Coordenação Geral dos Cursos Técnicos subsequentes (1º andar do prédio de tijolinho do Anexo, ao lado do NAI).

Bom trabalho a todos!